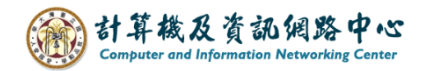

## **Outlook 自動轉信設定**

收到信件後,再轉寄一封至其他信箱(Gmail、Yahoo…等)或其他收件者。

1. 點選【常用】→【規則】→【管理規則及通知】。

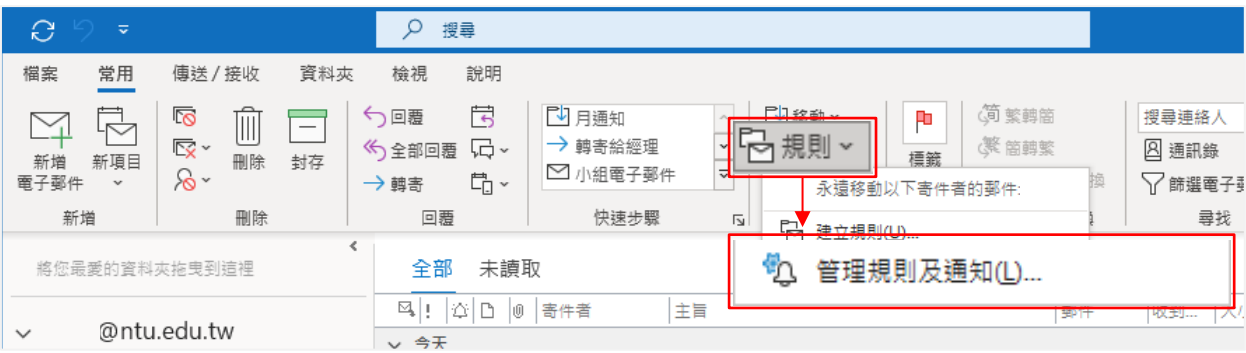

2.點選【新增規則】。

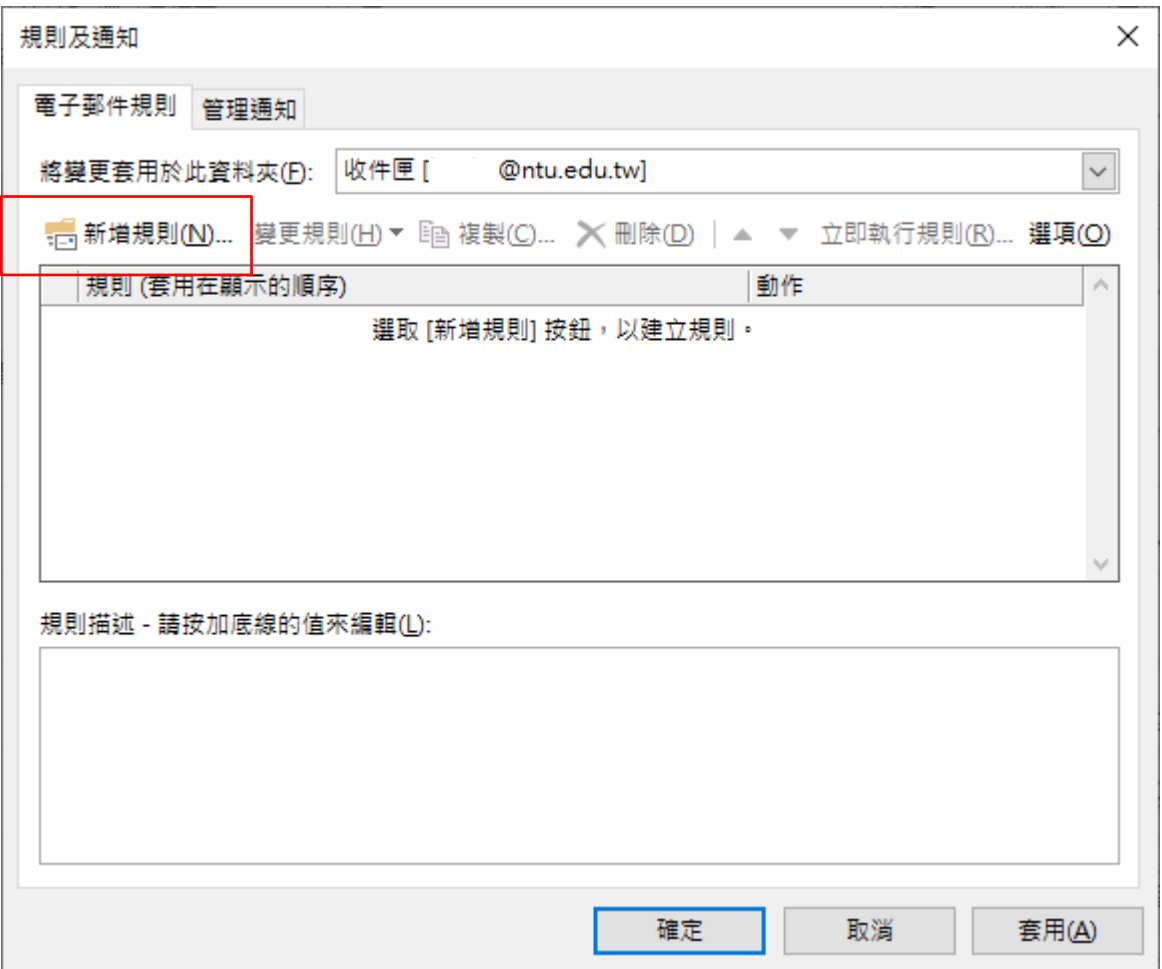

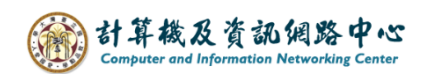

3. 點選【將規則套用至我收到的郵件】,點擊【下一步】。

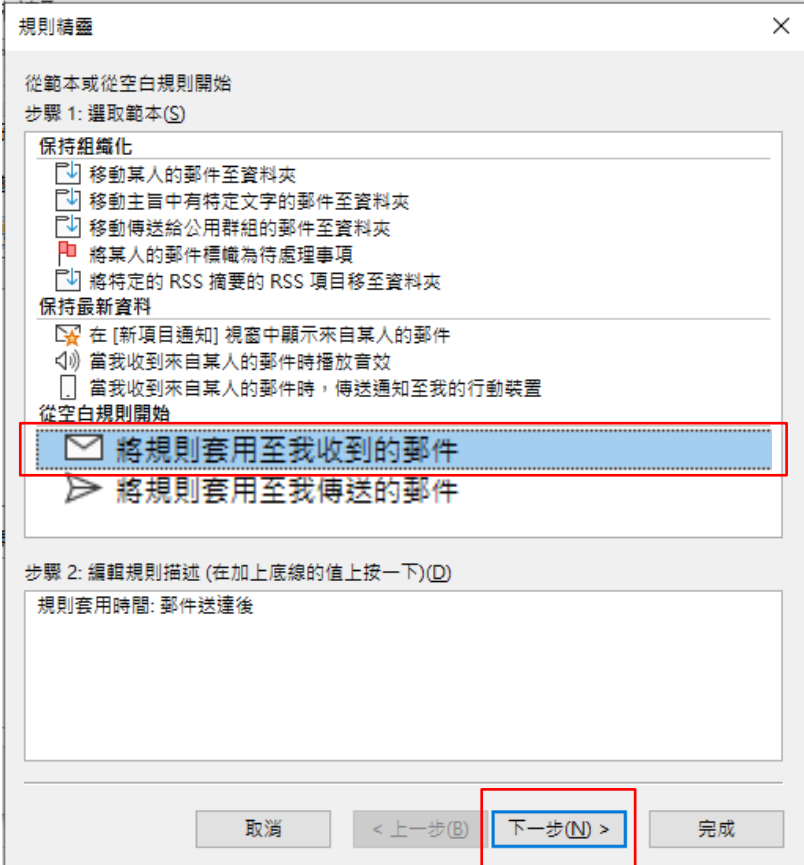

4. 不選擇任何條件,點擊【下一步】。

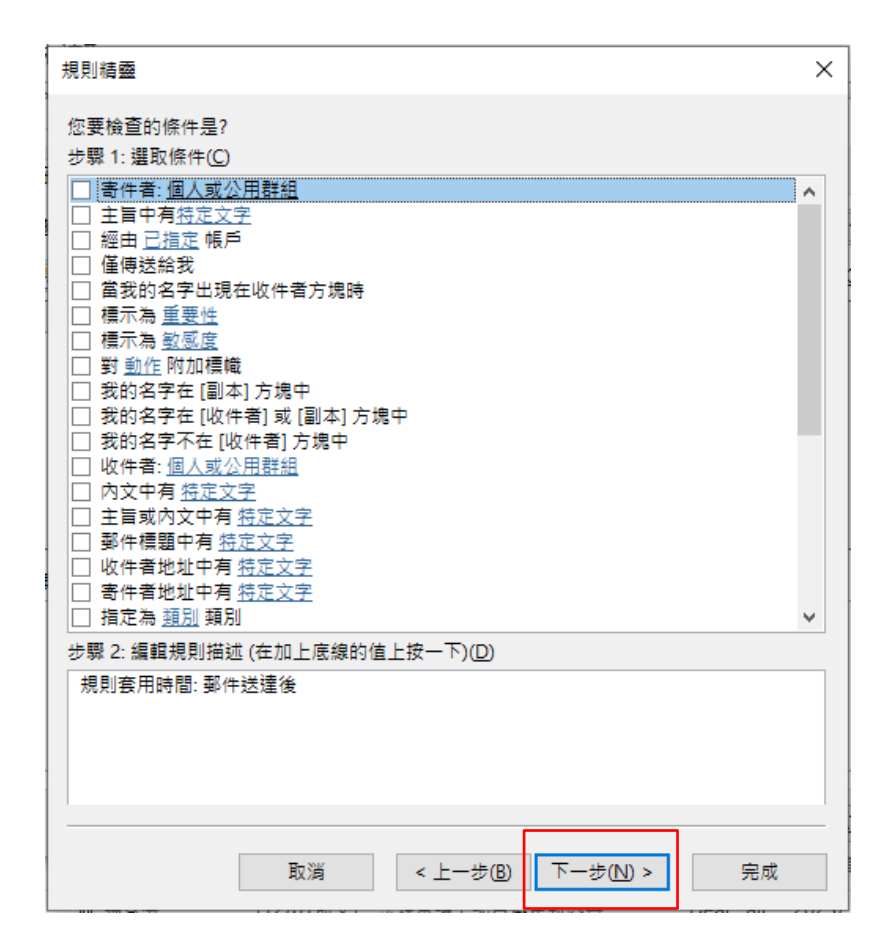

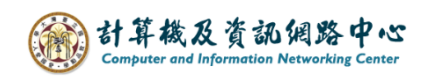

5. 出現詢問視窗,點擊【是】。

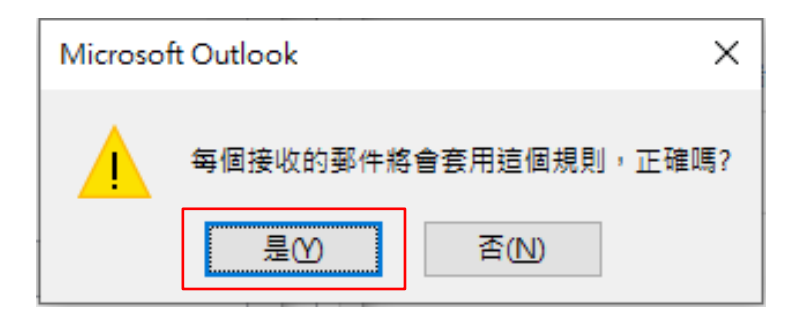

6. 勾選【重新導向至個人或公用群組】,點擊【個人或公用群組】 加入收件者。

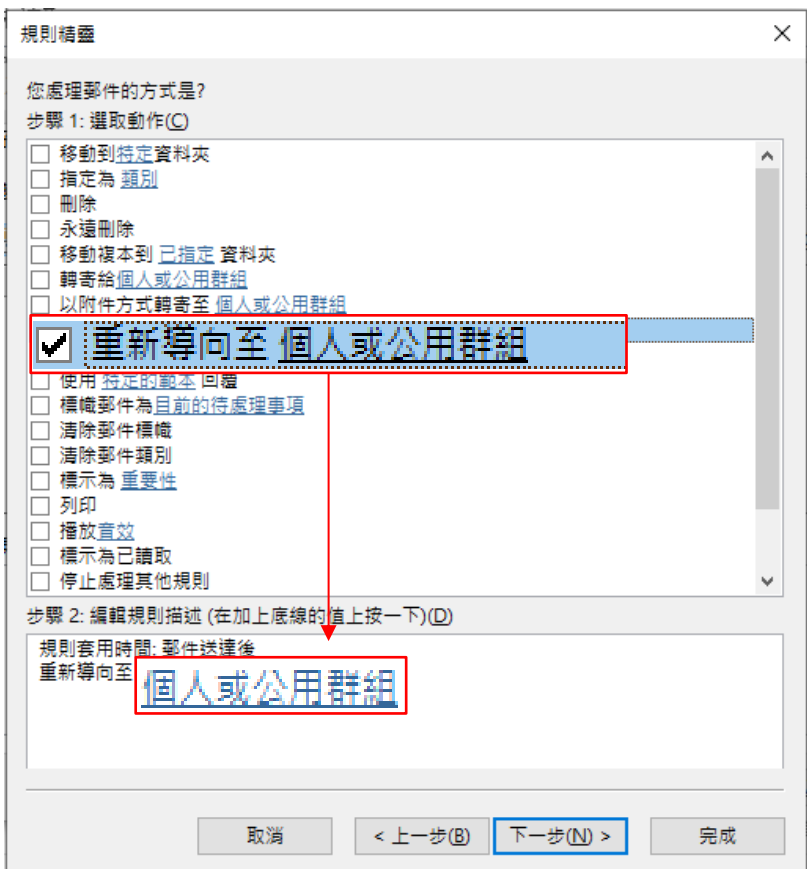

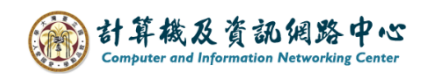

## 7. 新增【收件者位址】,然後點擊【確定】。

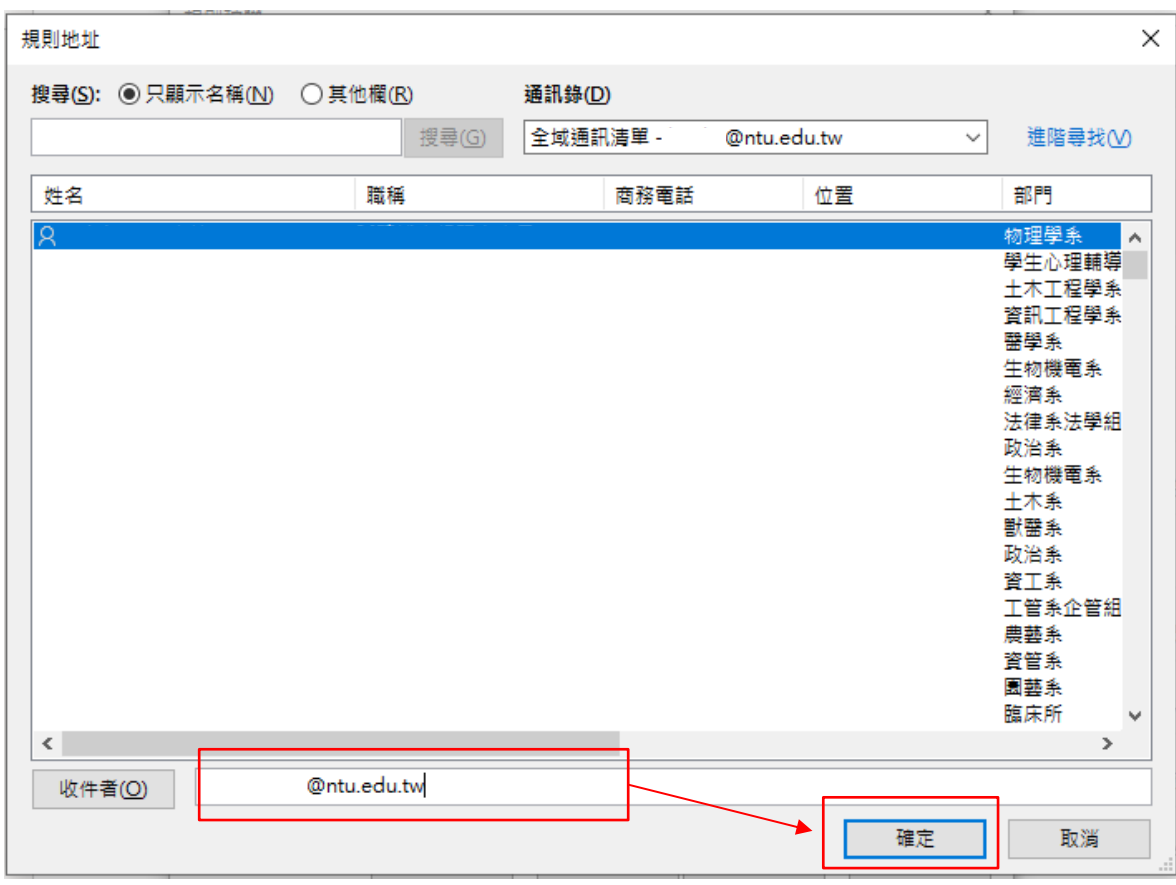

8. 確認後,點擊【下一步】。

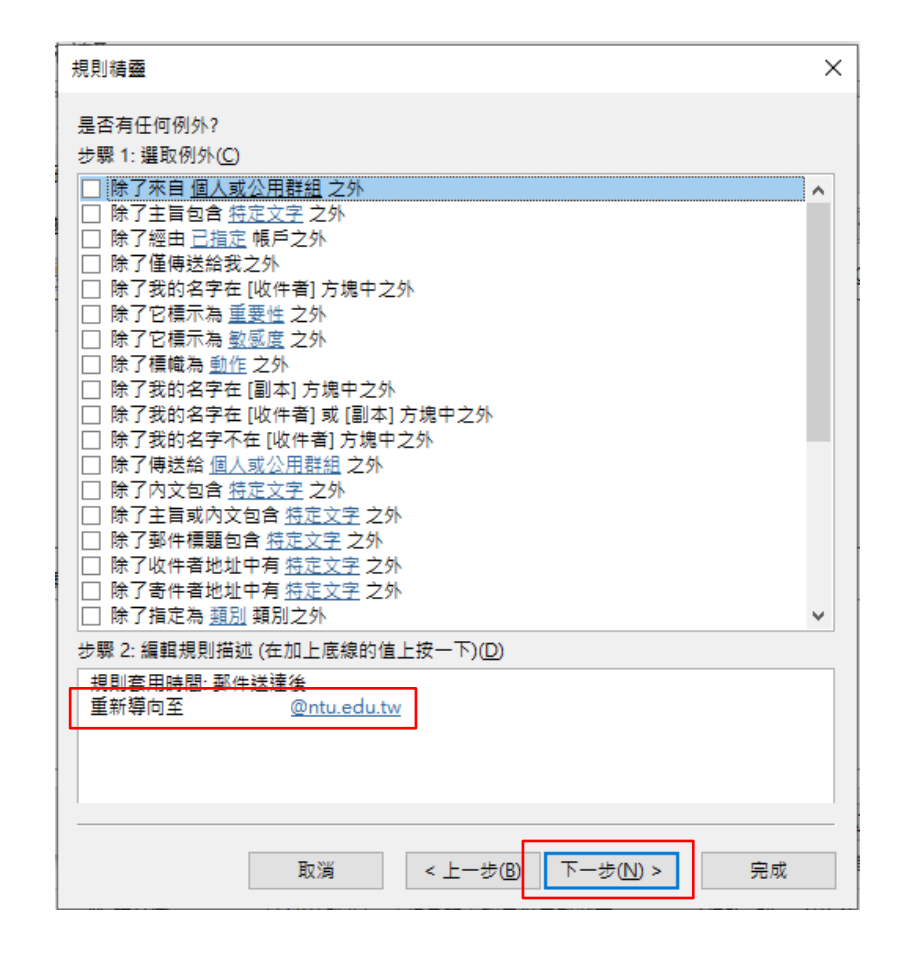

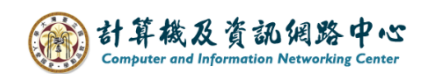

9. 依個人需求是否加入例外,若無則直接點擊【下一步】。

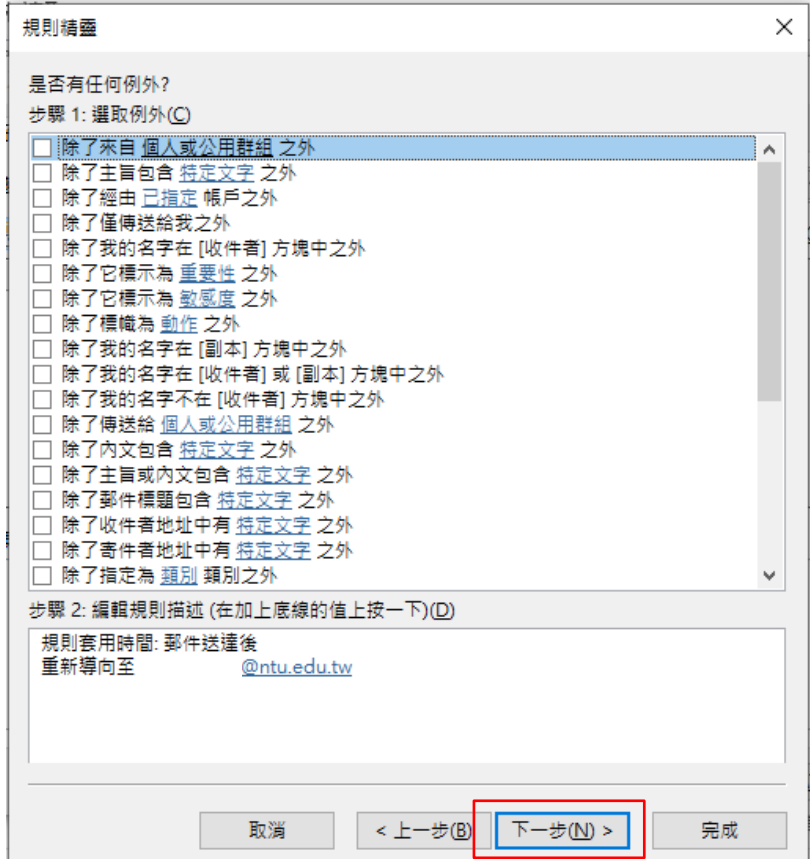

10. 根據需求,勾選【對已經在 "收件夾"的郵件執行此規則】, 按【完成】後,Outlook 將自動將信件導向至您指定的收件者信箱。

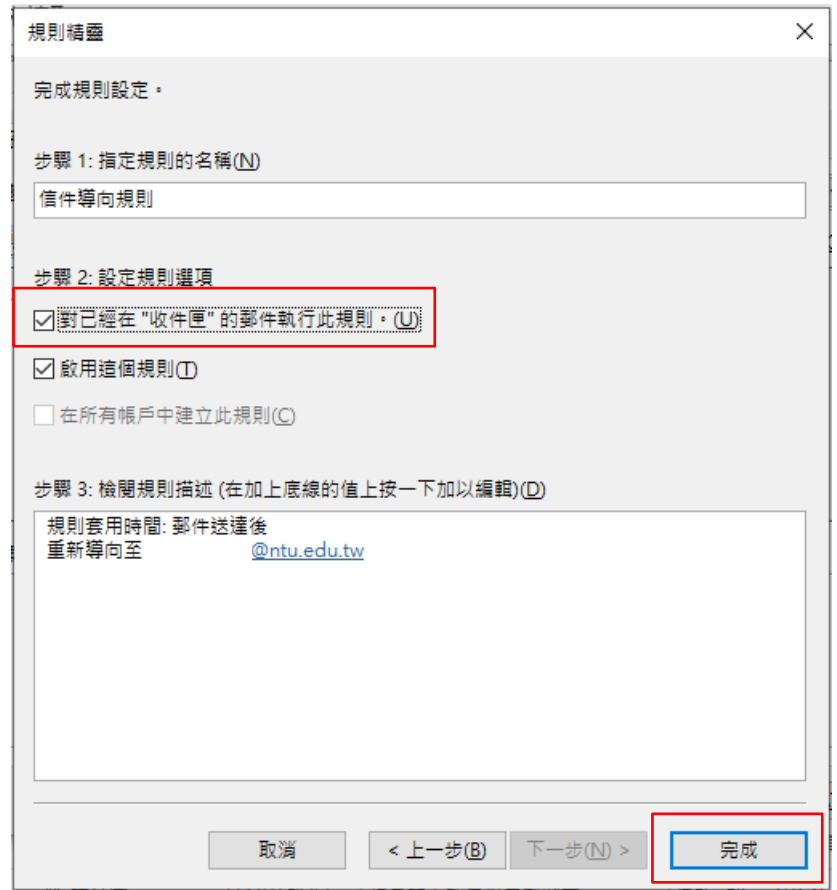